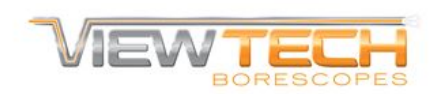

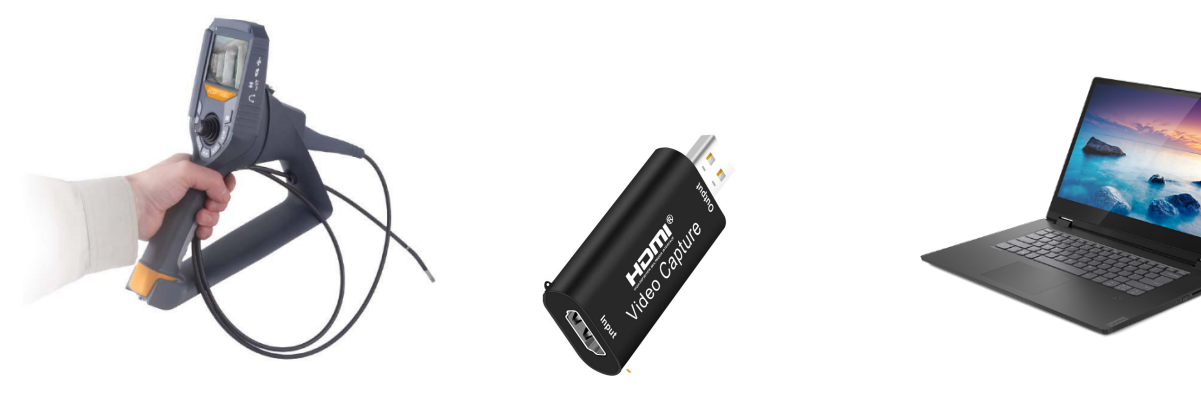

## **How to View and Record Images & Videos from a ViewTech Borescope to a Computer**

## **Hardware Setup:**

1. The borescope ships with a cable that has a regular HDMI plug on one end, and a mini HDMI plug on the other. Insert the mini HDMI plug into the borescope.

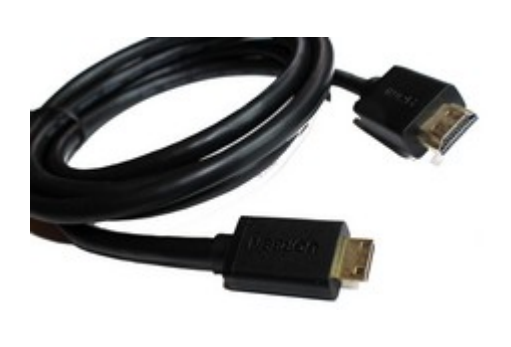

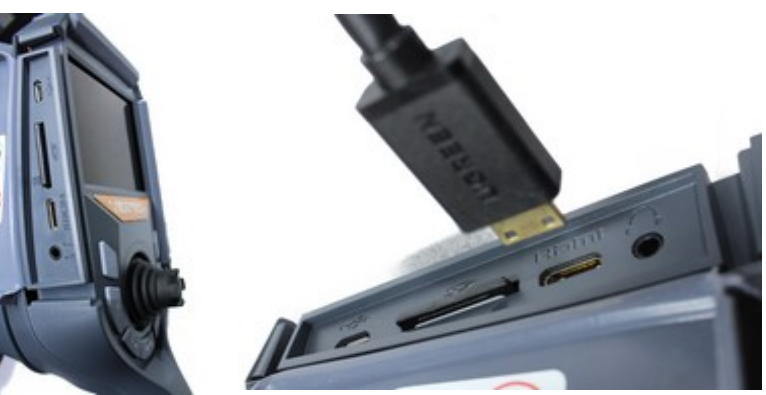

2. Insert the regular HDMI plug into the USB 3.0 HDMI Video Capture device, and plug the USB plug on the device into the computer.

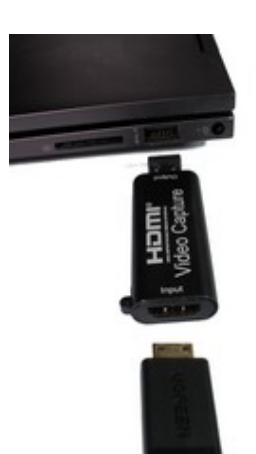

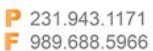

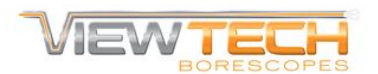

## **Software Setup:**

Note: your company may have policies regarding the use of company computers. Please consult your employer or your IT department if you need help with any step.

- 1. Either insert the included USB drive in your computer, which has the OBS Studio, or download it here: https://obsproject.com/download
- 2. Install OBS Studio by running OBS-Studio-26.x.x-Full-Installer-x64.exe
- 3. Open OBS Studio.
- 4. Click the "+" button in the "Sources" box, then select "Video Capture Device". Select "Create New", name it if you would like (e.g. "Viewtech Borescope"), and click OK.

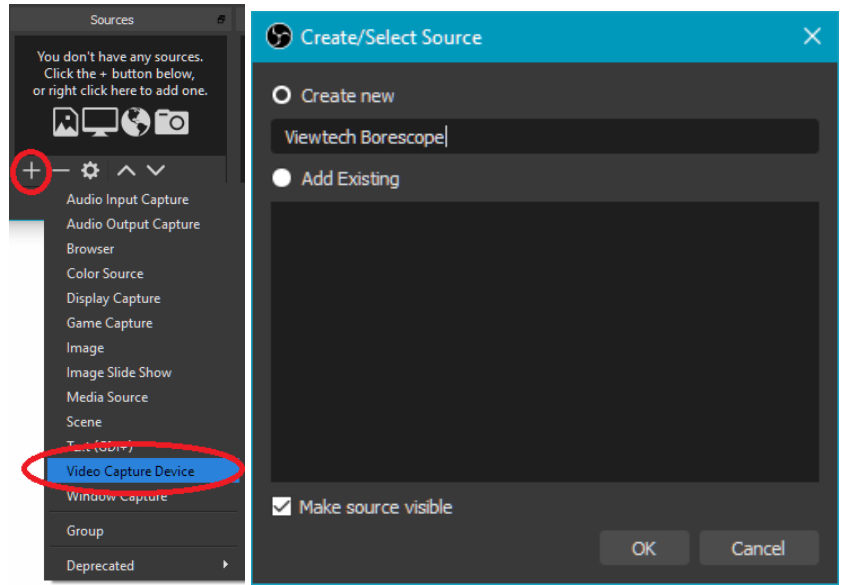

5. Change the device to **USB Video**, then click OK.

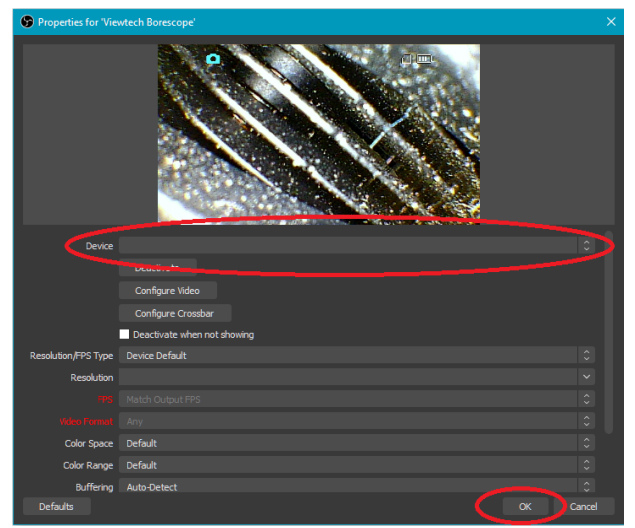

6. You should be seeing the borescope live on your computer now. Press F11 to toggle Fullscreen.

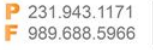